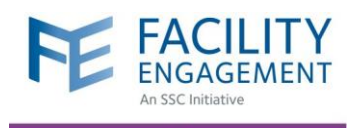

## HOW TO REGISTER IN FEMS VIA DESKTOP

**Account Registration** 

\* User Type (Please choose GP or SP based on your College Sub-Class)

Personal

**FACILITY** 

\* Facility Facility

**PROFILE DETAILS** 

Select a User Type

**Registration Survey** 

 $\checkmark$ 

 $\bar{\phantom{a}}$ 

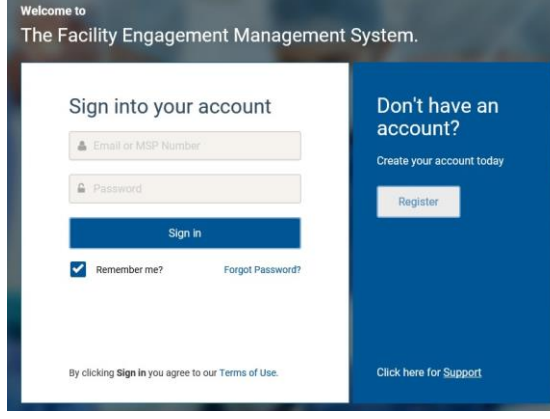

- **1.** Log in to https://fems.facilityengagement.ca.
- **2.** Click Register.

**3.** Select the facility (or facilities) where you work, add your profile information, and create a password. Your password must have at least eight characters, contain at least one uppercase letter, one lowercase letter, a number, and a special character. Example: UserDoc12#

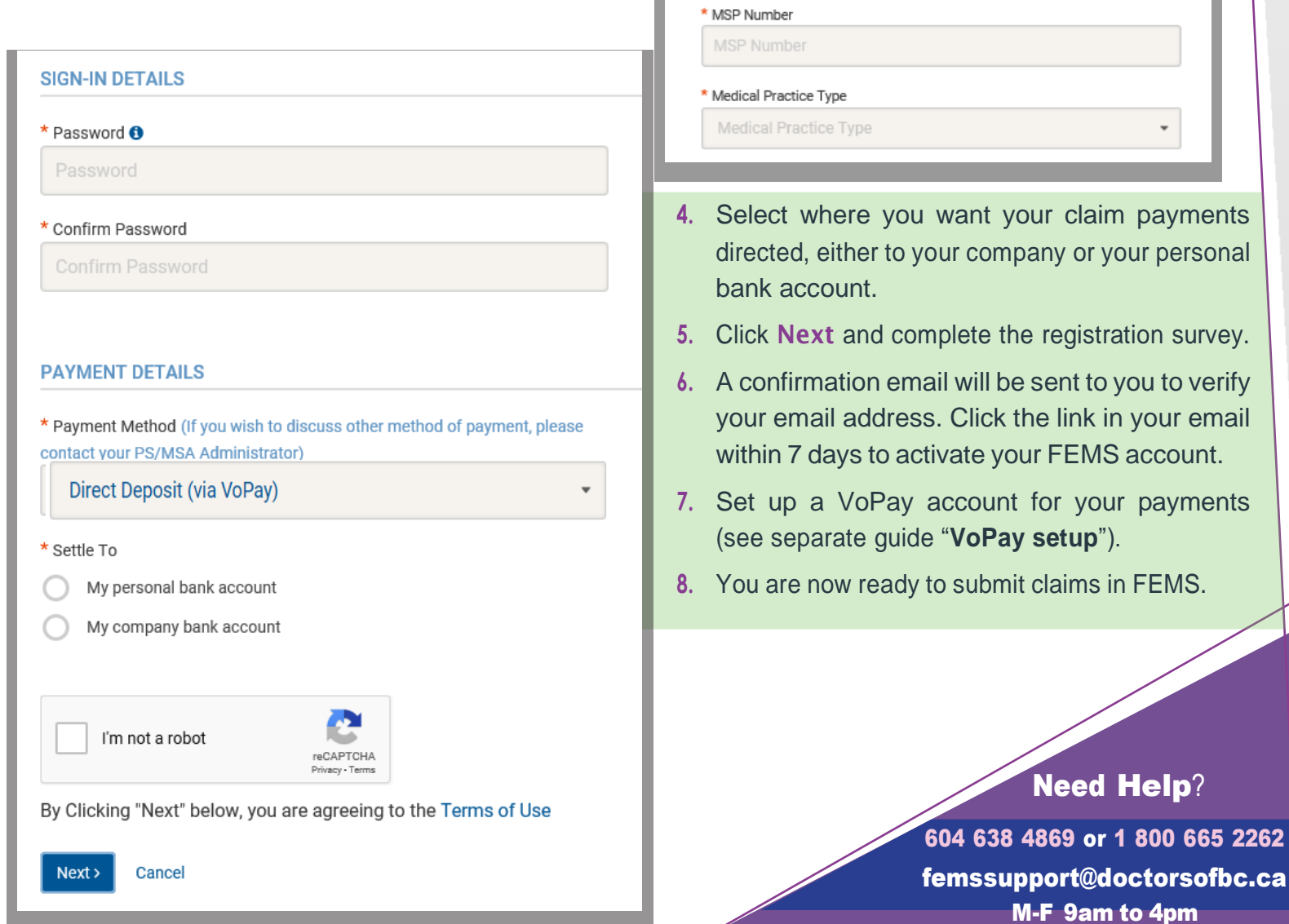